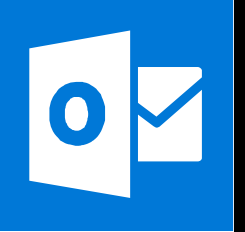

**MICROSOFT WORD**

**Office 365, 2010, 2013, 2016**

**Le blog :** [www.maevadigitalactive.com](http://www.maevadigitalactive.com/)

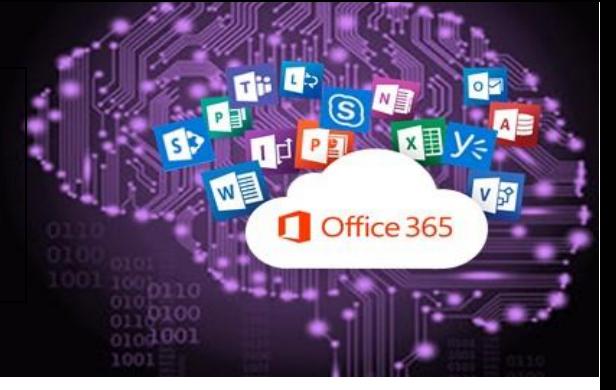

# <span id="page-0-0"></span>**Créer un formulaire à remplir**

# **Sommaire**

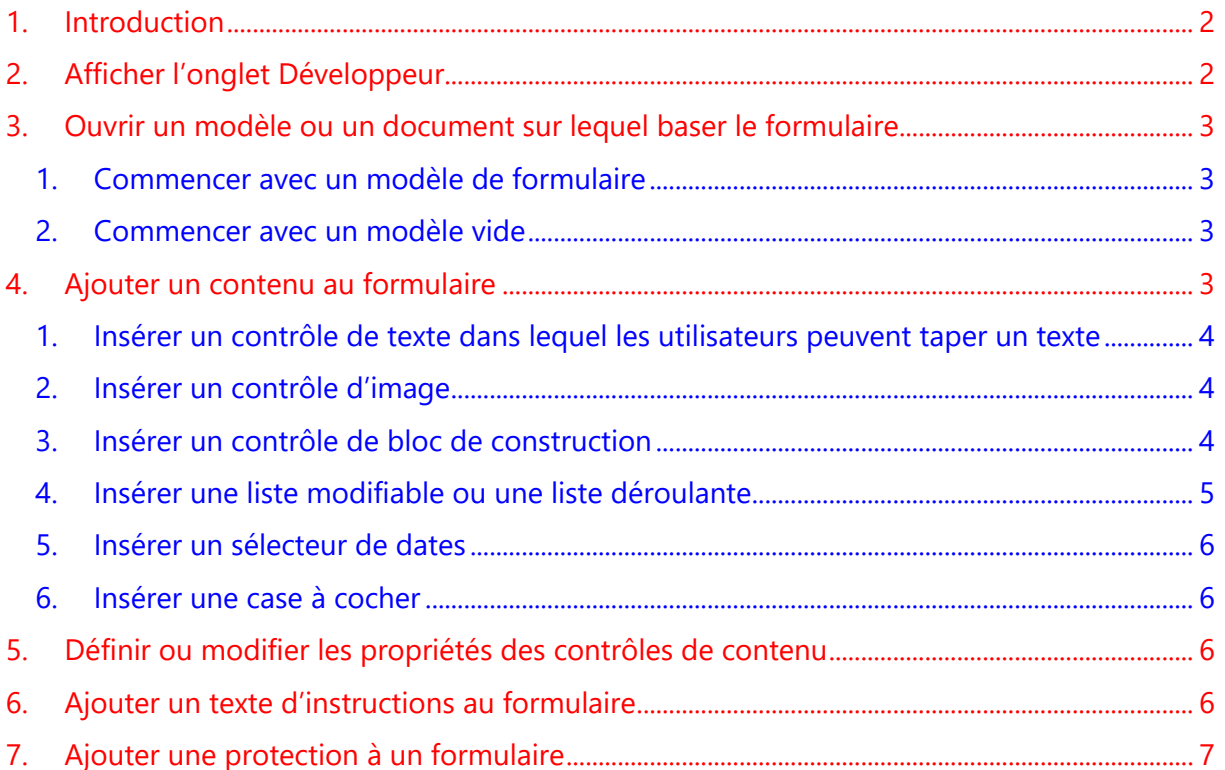

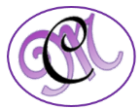

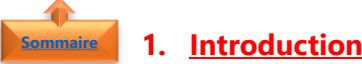

<span id="page-1-0"></span>Pour créer dans **Word** un formulaire que d'autres personnes pourront remplir, commencer avec un modèle et ajouter des contrôles de contenu. Les contrôles de contenu peuvent être notamment des cases à cocher, des zones de texte, des sélecteurs de date et des listes déroulantes.

Vous pouvez également partir d'une nouvelle page et créer votre formulaire à partir d'un modèle vide.

6 étapes sont nécessaires pour créer un formulaire à remplir

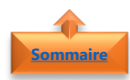

# <span id="page-1-1"></span>**2. Afficher l'onglet Développeur**

- Cliquer sur l'onglet **Fichier**
- Cliquer sur **Options**
- Cliquer sur **Personnaliser le ruban**

• Sous **Personnaliser le ruban**, dans la

• Activez la case à cocher **Développeur**

liste **Onglets principaux**

• Cliquer sur **OK**

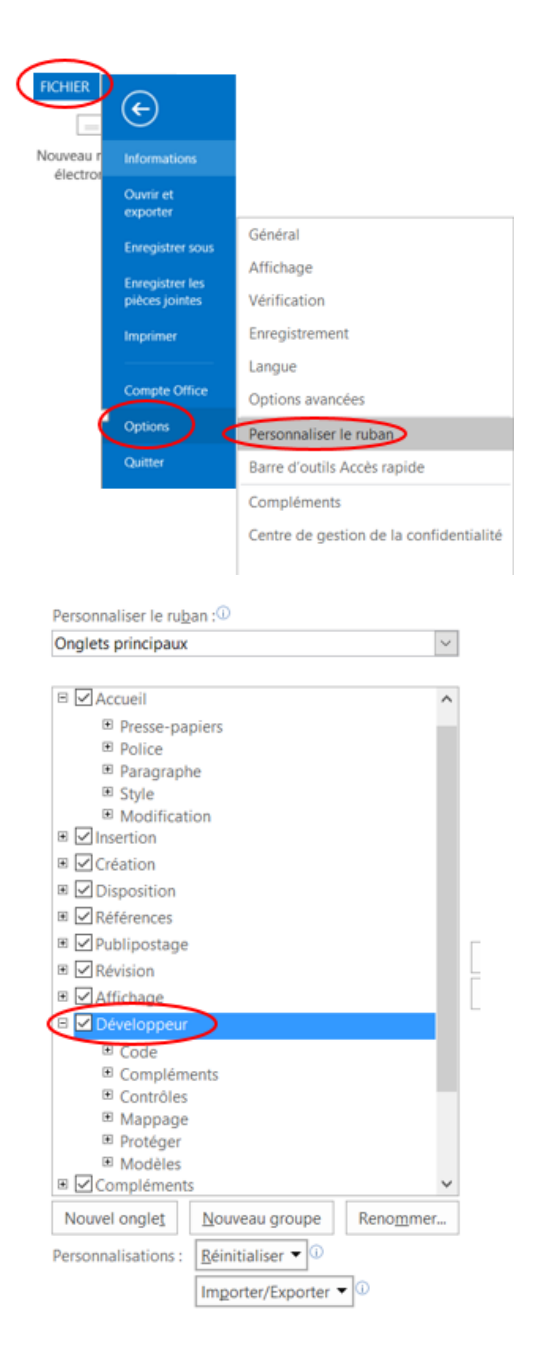

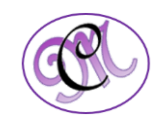

# **3. Ouvrir un modèle ou un document sur lequel baser le formulaire [Sommaire](#page-0-0)**

<span id="page-2-0"></span>Pour gagner du temps, **Word** vous propose de commencer avec un modèle de formulaire. Pour créer un formulaire, commencez avec un modèle vide.

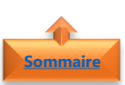

<span id="page-2-1"></span>1. Commencer avec un modèle de formulaire

- Cliquer sur l'onglet **Fichier**
- Cliquer sur **Nouveau**
- Dans la zone **Rechercher les modèles en ligne**, taper le type de formulaire que vous souhaitez créer
- Appuyer sur **Entrée**
- Cliquer sur le **modèle de formulaire à utiliser**
- Cliquer sur **Créer**

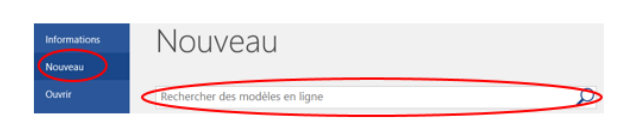

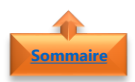

### <span id="page-2-2"></span>2. Commencer avec un modèle vide

- Cliquer sur l'onglet **Fichier**
- Cliquer sur **Nouveau**
- Cliquer sur **Document vierge**

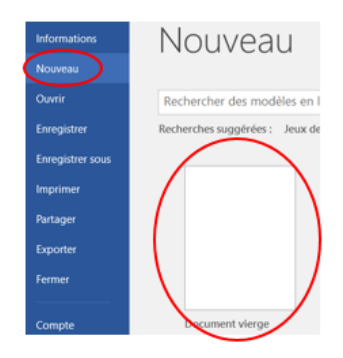

## **4. Ajouter un contenu au formulaire [Sommaire](#page-0-0)**

<span id="page-2-3"></span>Avec les contrôles de contenu vous pouvez ajouter des actions ou contenu à remplir qui se matérialiseront par des cases à cocher, des zones de texte, des sélecteurs de date et des listes déroulantes.

- Dans l'onglet **Développeur**
- Cliquer sur **Mode Création**
- Puis insérer **les contrôles** de votre choix

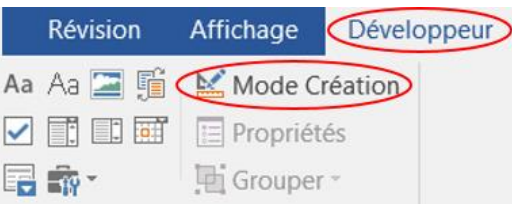

**Remarque** : Vous pouvez imprimer un formulaire créé avec des contrôles de contenu, mais les zones autour des contrôles de contenu ne seront pas imprimées

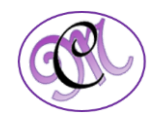

### 1. Insérer un contrôle de texte dans lequel les utilisateurs peuvent taper un texte **[Sommaire](#page-0-0)**

<span id="page-3-0"></span>Dans un contrôle du contenu de texte enrichi, les utilisateurs peuvent mettre en forme le texte en gras ou en italique, et taper plusieurs paragraphes.

Si vous souhaitez limiter ce que les utilisateurs peuvent ajouter, insérez le contrôle du contenu de texte brut.

- Cliquer à l'**endroit** où vous souhaitez insérer le contrôle
- Cliquer sur l'onglet **Développeur**
- Cliquer sur :

**[Sommaire](#page-0-0)**

**[Sommaire](#page-0-0)**

**Contrôle du contenu de texte enrichi Contrôle du contenu de texte brut**

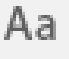

Pour définir des propriétés spécifiques sur le contrôle, consultez le paragraphe : Définir ou modifier les propriétés des contrôles de contenu

#### <span id="page-3-1"></span>2. Insérer un contrôle d'image

- Cliquer à l'**endroit** où vous souhaitez insérer le contrôle
- Cliquer sur l'onglet **Développeur**
- Cliquer sur **Contrôle du contenu d'image**

Pour définir des propriétés spécifiques sur le contrôle, consultez le paragraphe : Définir ou [modifier les propriétés des contrôles de contenu](#page-5-2)

## <span id="page-3-2"></span>3. Insérer un contrôle de bloc de construction

Utiliser des contrôles de bloc de construction lorsque vous souhaitez que les utilisateurs choisissent un bloc de texte spécifique.

Vous pouvez créer des contrôles du contenu de texte enrichi pour chaque version du texte réutilisable, puis utiliser un contrôle de bloc de construction comme conteneur pour les contrôles du contenu de texte enrichi.

Vous pouvez également utiliser un contrôle de bloc de construction dans un formulaire

- Cliquer à l'**endroit** où vous souhaitez insérer le contrôle
- Cliquer sur l'onglet **Développeur**, dans le groupe **Contrôles**
- Cliquer sur un des **contrôles de contenu**

Pour définir des propriétés spécifiques sur le contrôle, consultez le paragraphe : [Définir ou](#page-5-2)  [modifier les propriétés des contrôles de contenu](#page-5-2)

Aa Aa **国** 酯

a fo-

酎 酊 賦

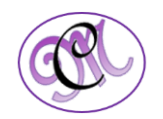

# 4. Insérer une liste modifiable ou une liste déroulante **[Sommaire](#page-0-0)**

<span id="page-4-0"></span>Dans une **liste modifiable**, les utilisateurs peuvent faire leur sélection dans une liste de choix que vous fournissez où taper leurs propres informations.

Dans une **liste déroulante**, les utilisateurs peuvent uniquement faire leur choix parmi une liste d'options

- Cliquer à l'**endroit** où vous souhaitez insérer le contrôle
- Cliquer sur l'onglet **Développeur**
- Cliquer sur :

#### **Contrôle du contenu de zone de liste déroulante**

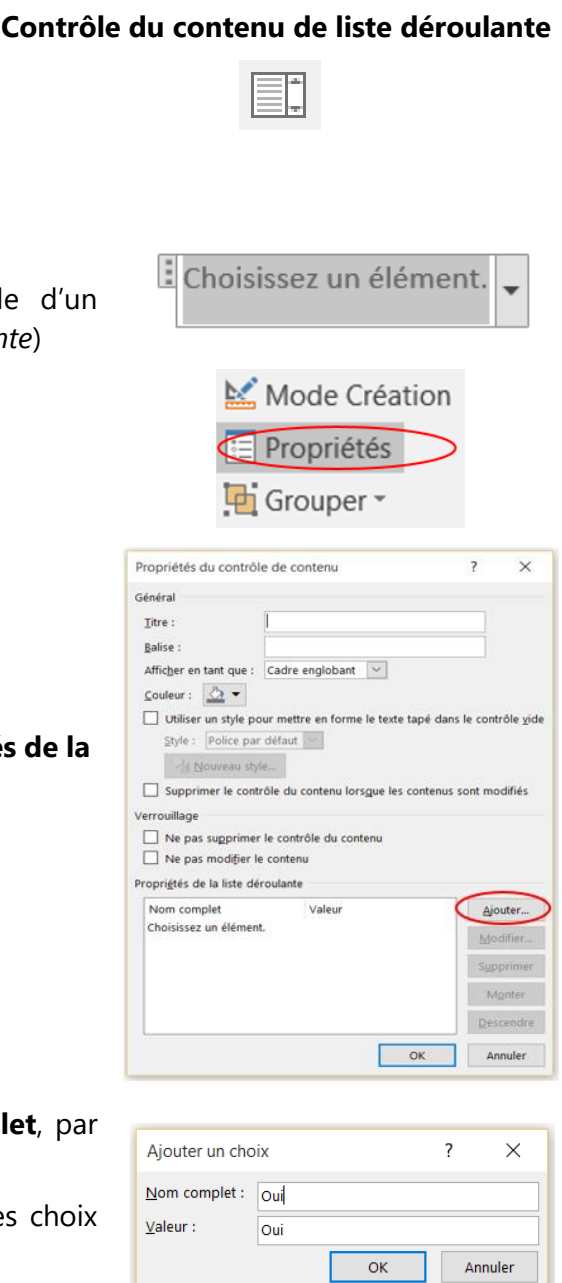

- 
- Sélectionner le **contrôle de contenu**
- Dans l'onglet **Développeur**, (par exemple *Contrôle du contenu de zone de liste déroulante*)
- Cliquer sur **Propriétés**

- Pour créer une liste de choix, sous **Propriétés liste déroulante**
- Cliquer sur **Ajouter**.

- Ajouter un choix dans la zone **Nom complet** exemple **Oui, Non** ou **Peut-être**.
- Répéter cette étape jusqu'à ce que tous les figurent dans la liste déroulante.
- Renseigner toute **autre propriété** de votre choix

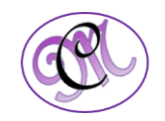

<span id="page-5-2"></span>**Remarque** : Si vous activez la case à cocher **Ne pas modifier le contenu**, les utilisateurs ne pourront pas cliquer sur un choix

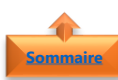

#### <span id="page-5-0"></span>5. Insérer un sélecteur de dates

- Cliquer à l'**endroit** où vous souhaitez insérer le contrôle
- Cliquer sur l'onglet **Développeur**
- Cliquer sur **Contrôle du contenu de sélecteur de dates**

Pour définir des propriétés spécifiques sur le contrôle, consultez le paragraphe : Définir ou [modifier les propriétés des contrôles de contenu](#page-5-2)

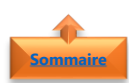

#### <span id="page-5-1"></span>6. Insérer une case à cocher

- Cliquer à l'**endroit** où vous souhaitez insérer le contrôle
- Cliquer sur l'onglet **Développeur**
- Cliquer sur **Case à cocher – Contrôle de contenu**

Pour définir des propriétés spécifiques sur le contrôle, consultez le paragraphe : [Définir ou](#page-5-2)  [modifier les propriétés des contrôles de contenu](#page-5-2)

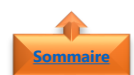

#### **5. Définir ou modifier les propriétés des contrôles de contenu**

Chaque contrôle de contenu possède des propriétés que vous pouvez définir ou modifier. Par exemple, le contrôle Sélecteur de dates offre des options de format utilisé pour afficher une date

- Cliquer sur le **contrôle de contenu** que vous souhaitez modifier.
- Dans l'onglet **Développeur**
- Cliquer sur **Propriétés** et modifiez les propriétés selon vos besoins

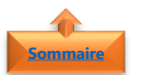

#### **6. Ajouter un texte d'instructions au formulaire**

Un texte d'instructions peut faciliter l'utilisation du formulaire que vous créez et distribuez. Vous pouvez modifier le texte d'instructions par défaut des contrôles de contenu.

- Dans l'onglet **Développeur**
- Cliquer sur **Mode Création**
- Cliquer sur le **contrôle de contenu** dont vous voulez modifier le texte d'instructions de l'espace réservé.
- Modifier le **texte** et le mettre en forme (police, couleur, …)

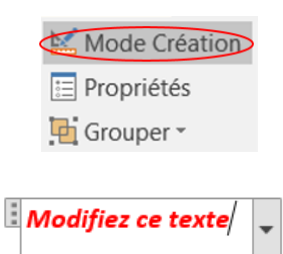

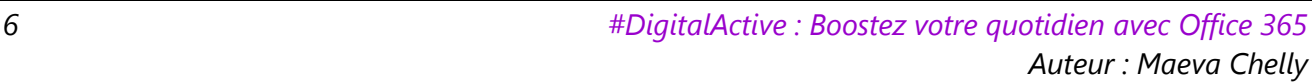

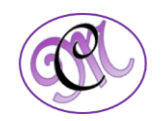

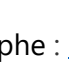

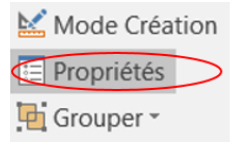

- Dans l'onglet **Développeur**
- Cliquer de nouveau sur **Mode Création** pour désactiver ce mode et enregistrer le texte d'instructions

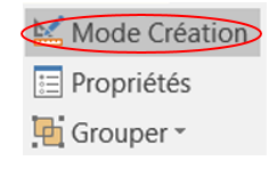

 $\Omega$  Rechercher

ab<sub>ac</sub> Remplacer

**Remarque** : N'activer pas la case à cocher **Ne pas modifier le contenu** si vous voulez que les utilisateurs du formulaire remplacent les instructions par leur propre texte

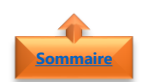

# <span id="page-6-0"></span>**7. Ajouter une protection à un formulaire**

Si vous souhaitez limiter la capacité d'autres personnes de modifier ou de mettre en forme un formulaire, utilisez la commande **Restreindre la modification** :

- Ouvrir le **formulaire** que vous souhaitez verrouiller ou protéger.
- Cliquer sur l'onglet **Accueil** puis **Sélectionner**
- Sélectionner tout ou appuyez sur **Ctrl+A**
- Cliquer sur l'onglet **Développeur**
- Cliquer sur **Restreindre la modification**
- Le volet **Restreindre la modification** s'affiche à droite du fichier en cours
- Activer la case à cocher **Autoriser uniquement ce type de modifications dans le document**
- Dans la liste des restrictions de modification sélectionner **Remplissage de formulaires**
- Dans Activation de la protection
- Cliquer sur **Oui, activez la protection**
- Pour affecter un **mot de passe** au document afin que seuls les relecteurs qui le connaissent puissent supprimer la protection

**Important** : Si vous choisissez de ne pas utiliser un mot de passe, n'importe qui peut modifier vos

- Taper un mot de passe dans la zone **Tapez un nouveau mot de passe** (facultatif)
- Confirmer le **mot de passe**
- Cliquer sur **OK**

restrictions de modification

Sélectionner Restreindre la modification Restreindre la modificati... 1. Restrictions de mise en forme Limiter la mise en forme à une sélection de styles Paramètres... 2. Restrictions de modifications Autoriser uniquement ce type de modification dans cument: Remplissage de formulaires  $\overline{\phantom{a}}$ 3. Activation de la protection Êtes-vous prêt à appliquer ces paramètres ? (Vous pour les désactiver ultérieurement) Oui, activer la protection  $\overline{\phantom{a}}$  $\times$ Activer la protection Méthode de protection ● Mot de passe (Le document n'est pas chiffré. Les utilisateurs malintentionnés peuvent<br>modifier le fichier et supprimer le mot de passe.) Tapez un nouveau mot de passe (facultatif) : Confirmez votre mot de passe : Authentification utilisateur (Les propriétaires authentifiés peuvent supprimer la protection du document.<br>Le document est chiffré et l'accès limité est activé.)

 $\overline{X}$ 

Annuler